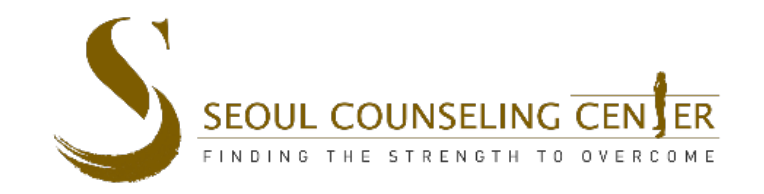

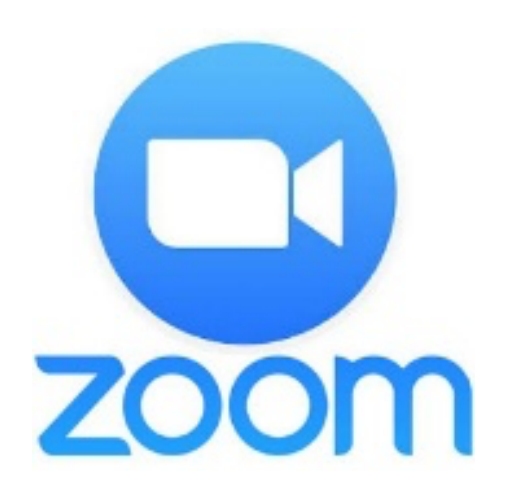

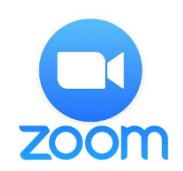

- **1. Join Zoom Meeting by clicking the Zoom Link provided to you v** [An example Zoom link is seen he](mailto:support@seoulcounseling.com)re:  $\sqrt{\frac{www.zoom.us/my/m}{m}}$
- 2. You may join via computer or smartphone.
- 3. Pl[ease save the link for future](mailto:info@SeoulCounseling.com) use.
- 4. Contact our front desk Support Staff if you did not receive the link

**Seoul Office**  02-542-5553 support@seoulcounseling.com

**Pyeongtaek office**  031-692-5556 info@SeoulCounseling.com

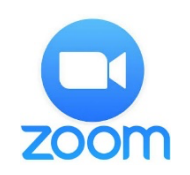

### **Test Your Device Connectivity In Advance.**

To reduce the risk of connectivity problems (related to connectivity issues), we recommend that you to test your to your session by clicking the Zoom-provided Test Linl

https://zoom.us/test

You will not see anyone in this test room, as this link is testing purposes.

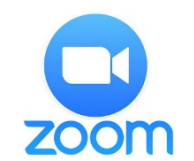

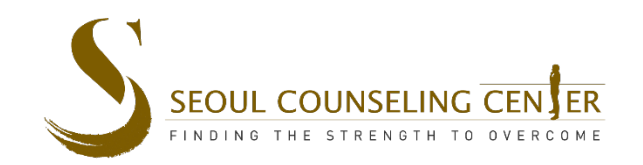

### **To enable audio:**

**On Smart Phone: click "Call using Internet Audio"**

**On Computer: click the Green Button to join audio via your** *computer* **(recommended).**

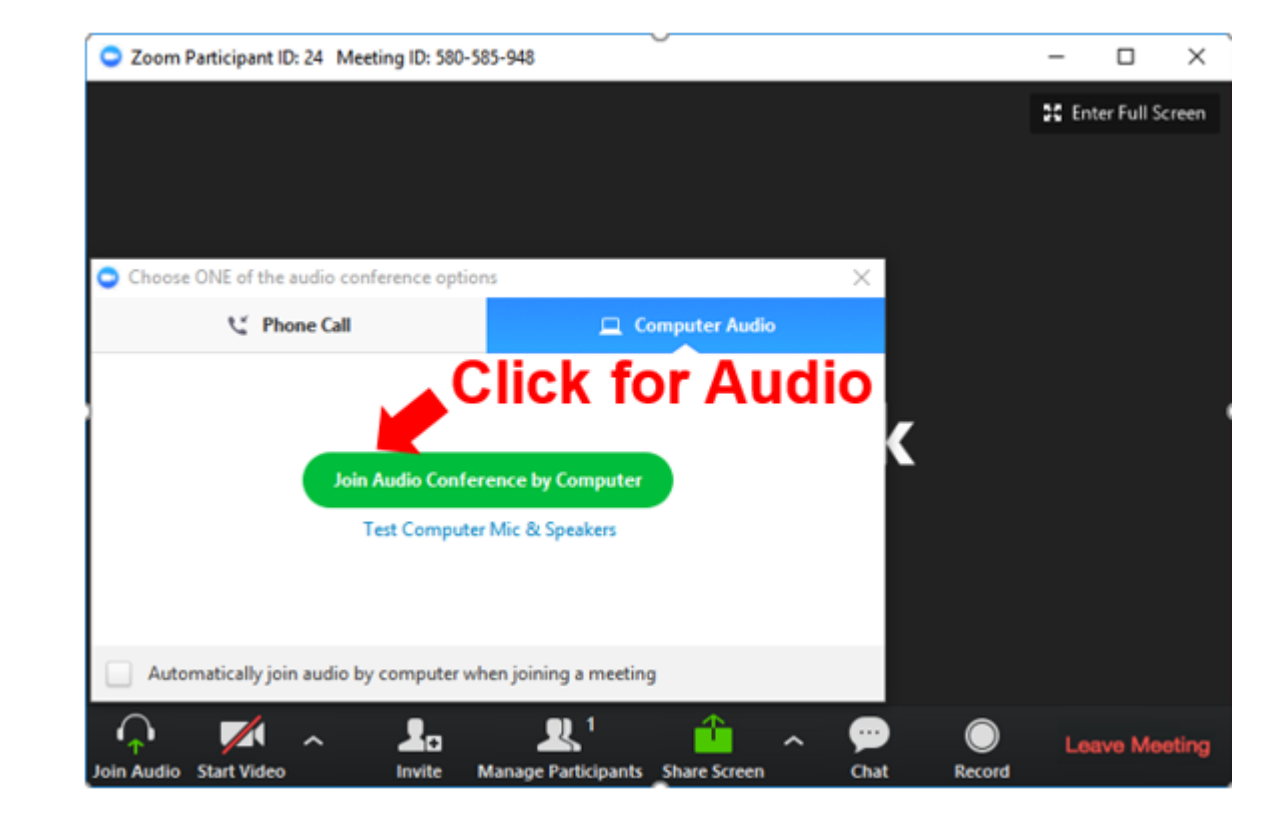

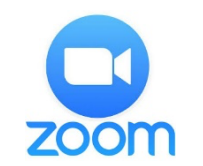

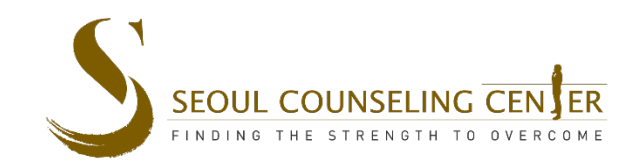

### **To enable video:**

**For video, click the "Start Video" button below to start your video (if your video is off).**

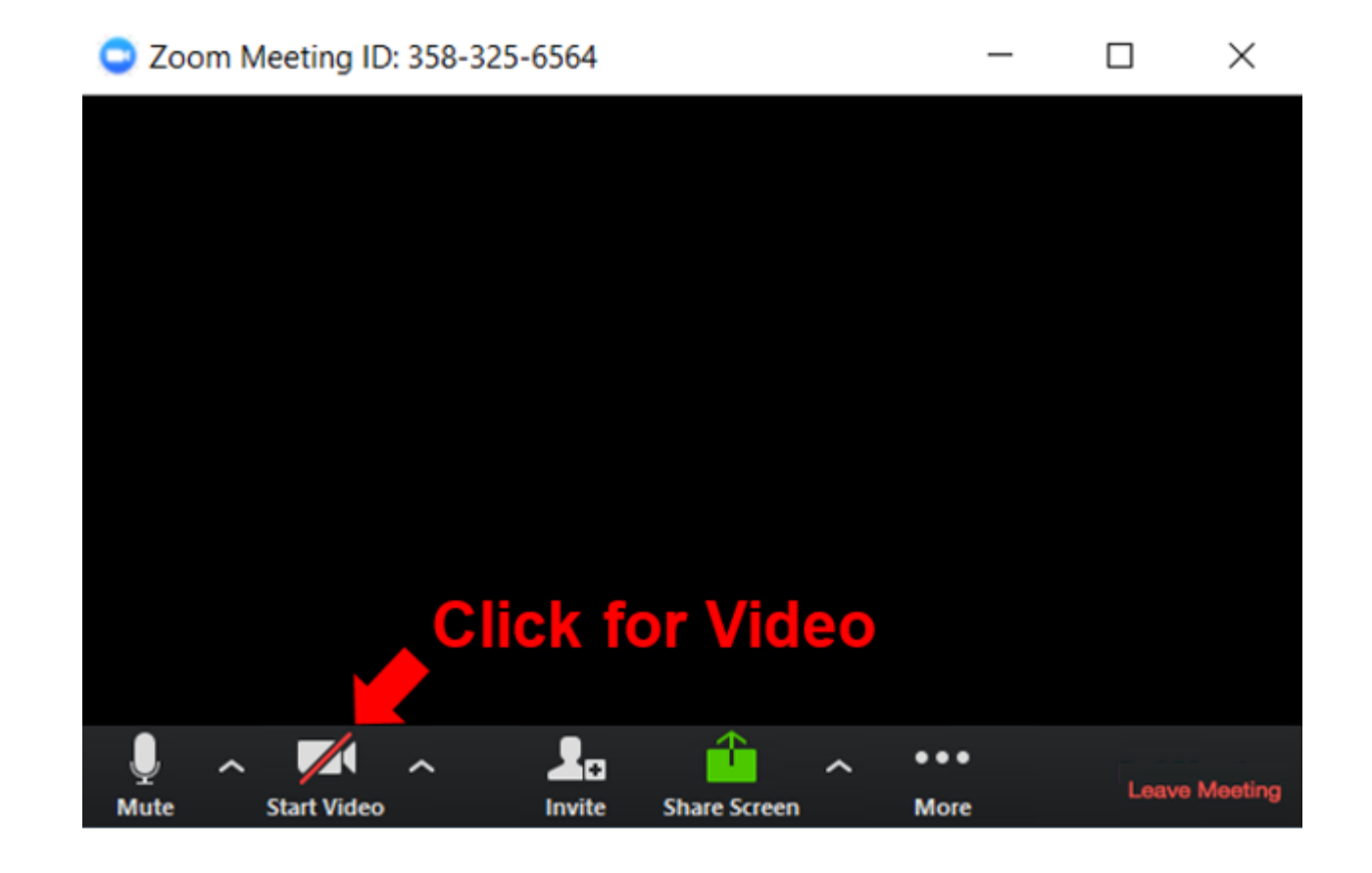

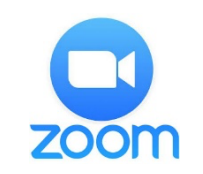

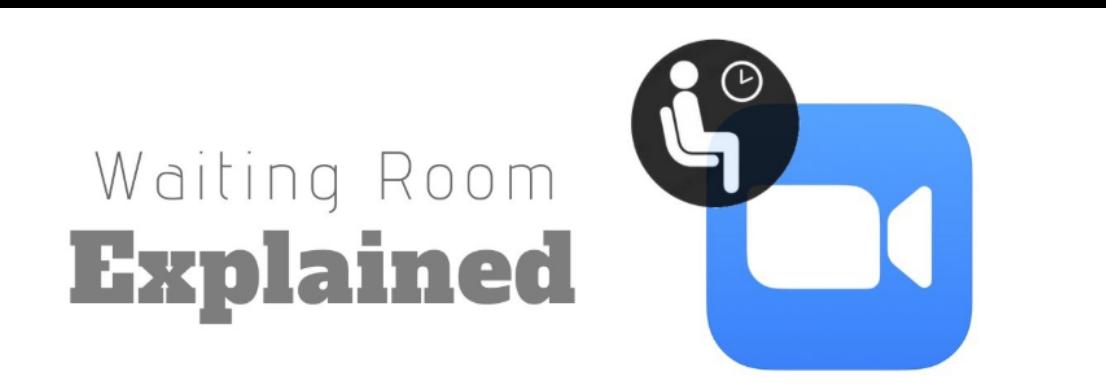

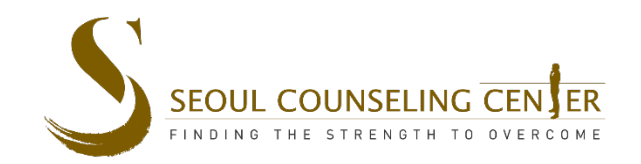

Upon clicking the Zoom link, you will go directly into your therapist's **Waiting Room**.

Please wait there until your therapist let's you into the Zoom Room for your online session.

In the Waiting Room, no one will be able to see you; although your therapist will be notified that you are there waiting in the Waiting Room.

You will need to wait in the Waiting Room until your Therapist comes online or until your Therapist completes his/her previous online session with the other person.

This Waiting Room feature helps to ensure the Confidentiality and Privacy of your online Zoom sessions.

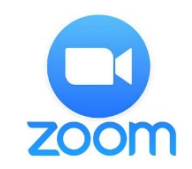

# The audio isn't work!

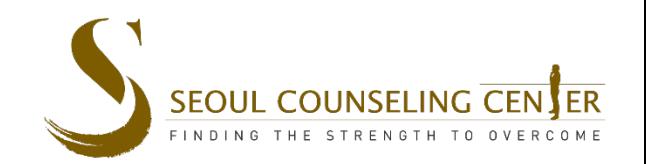

#### Problems:

- My microphone isn't working.
- 2. I cannot hear my therapist.

### Solution:

1. Click on this button here, and make sure the microphone (and speaker) you have selected are the correct ones. Change as necessary.

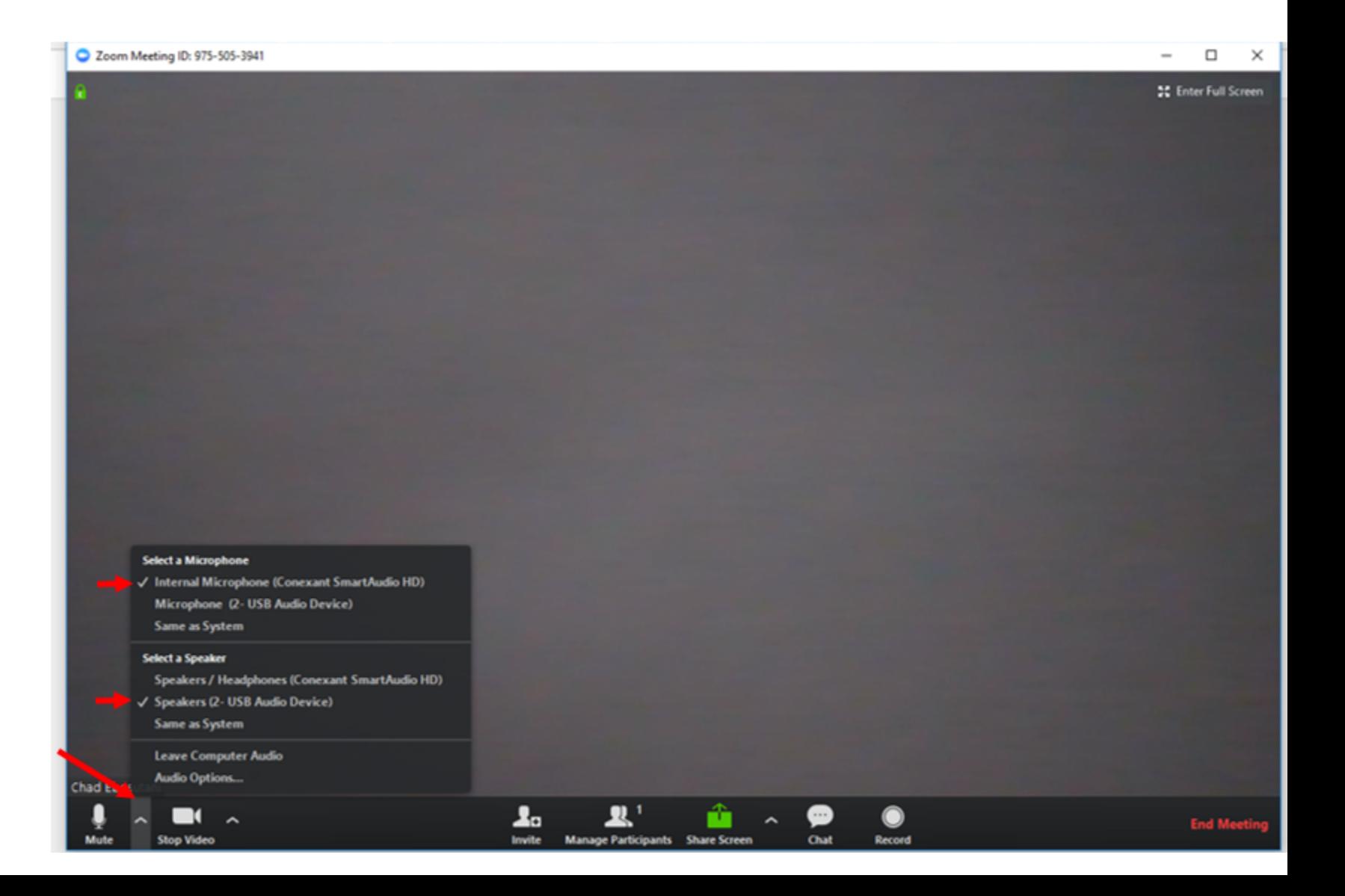

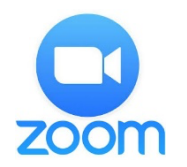

# The audio STILL isn't work!...

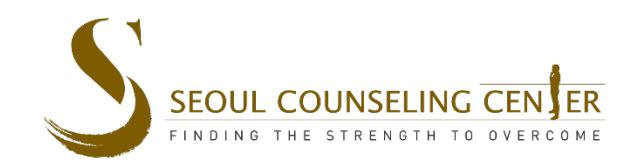

#### Problem:

You have tried the solution in the previous slide, but the audio is still not working.

#### Solution:

Another possible solution is to make sure that only one Recording Device is active. Disable other microphones (if present) so that all other microphones say "Disabled" as shown below

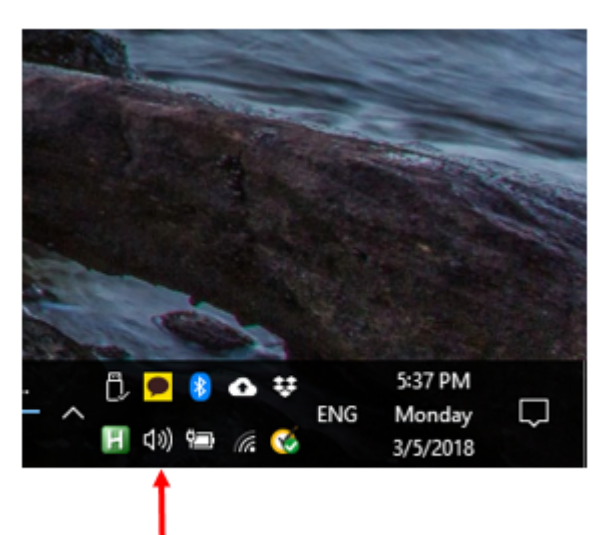

#### 1. Right click Speaker icon 2. Select "Recording Device" 3. Disable any secondary microphones that are enabled

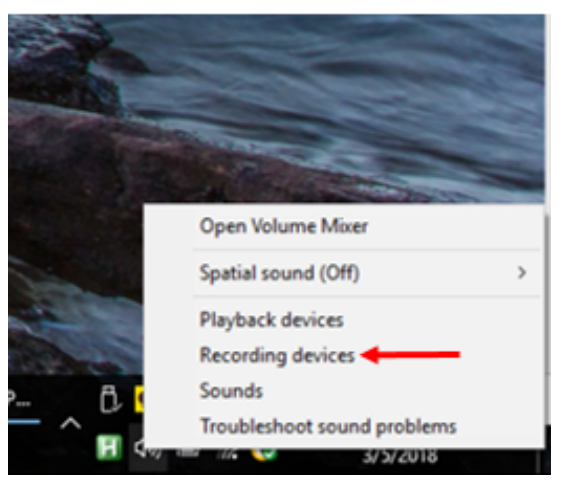

#### Sound Playback Recording Sounds Communications Select a recording device below to modify its settings: Microphon - USB Audio Device ternal Microphone Default Device Headset Fronsmart Element T2 Hands-Free Disabled, disconnected Configure Set Default | Properties **OK** Cancel

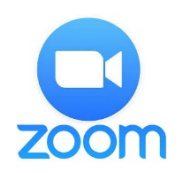

# Othe[r Technologic](mailto:support@seoulcounseling.com)al Fail

- In the event of any Technological Failures, such as you not being all online for whatever reason:
	- **1. Call our Support Staff**
		- **Seoul Office** 
			- 02-542-5553 / support@seoulcounseling.com
		- **Pyeongtaek office** 
			- 031-692-5556 / info@SeoulCounseling.com
		- They will offer you technical assistance, or they can help you resche
	- **2. If you are in an emergency and/or need urgent care, you may call:**
		- 1339 (ext. 4 for English Emergency Services for Foreigners in Korea),
		- 119 for Ambulance/Emergency care,
		- Or go to your nearest Emergency Room.

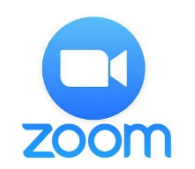

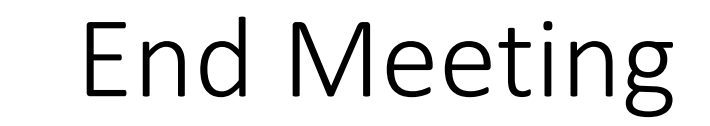

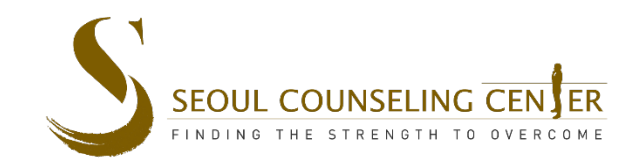

Click here to End Meeting.

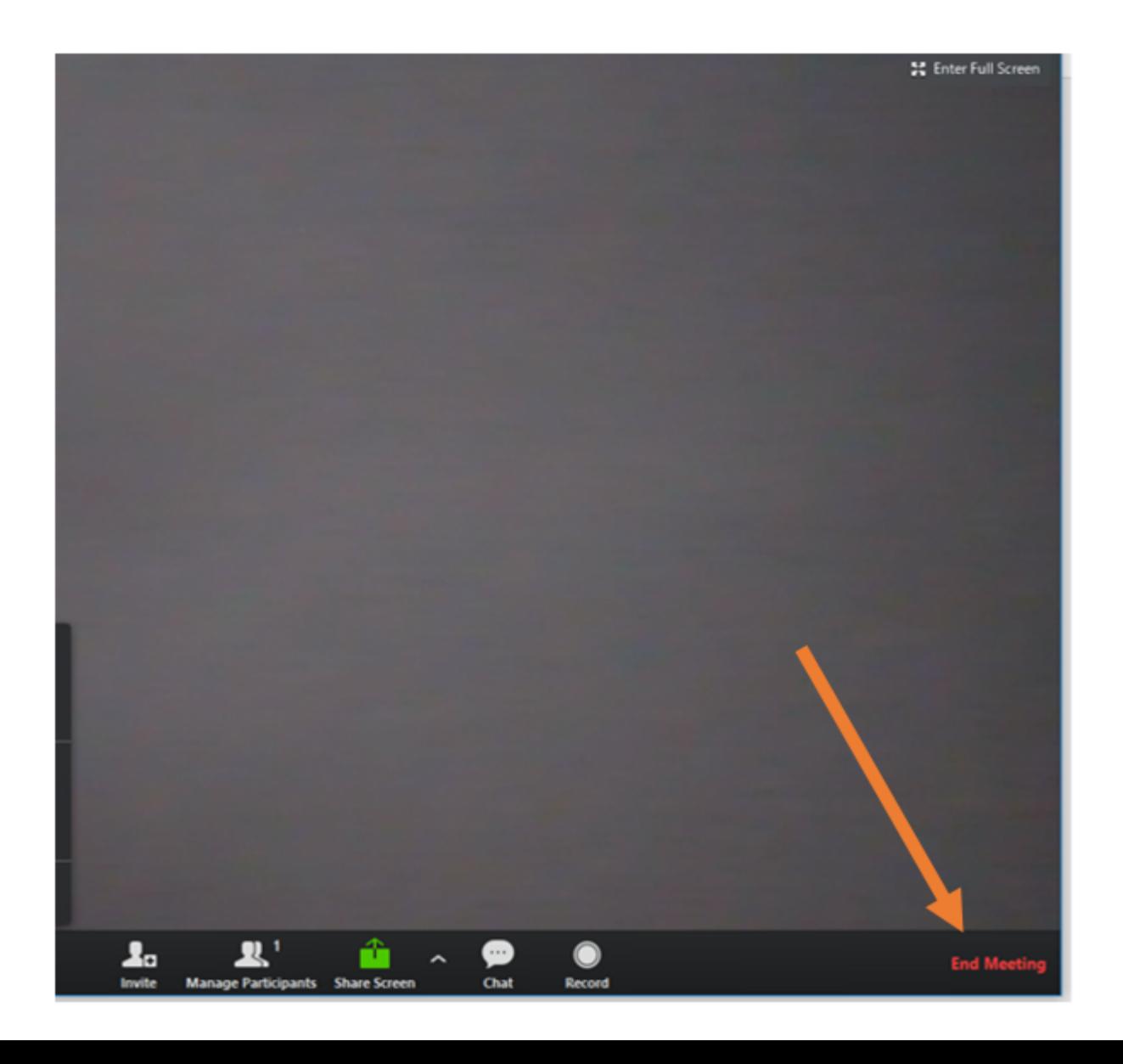

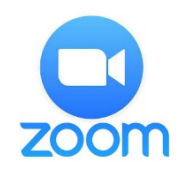

# **[Data Security](https://support.zoom.us/hc/en-us/articles/207652183-HIPAA-Business-Associate-Agreement-BAA-)**

Please know that Seoul Counseling Center has a **Busi**n Agreement (BAA) with Zoom as part of our HIPAA com client confidentiality and data security when using Zo

You can read about our HIPAA-compliant BAA with Zo https://support.zoom.us/hc/en-us/articles/20765218 Associate-Agreement-BAA-

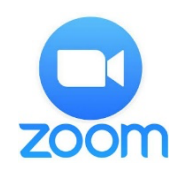

### Please let us know if you have any other

Pyeongta 031-692info@Seo **Seoul Office**  02-542-5553 support@seoulcounseling.com

Thank you!

Launch Meeting - Zoom